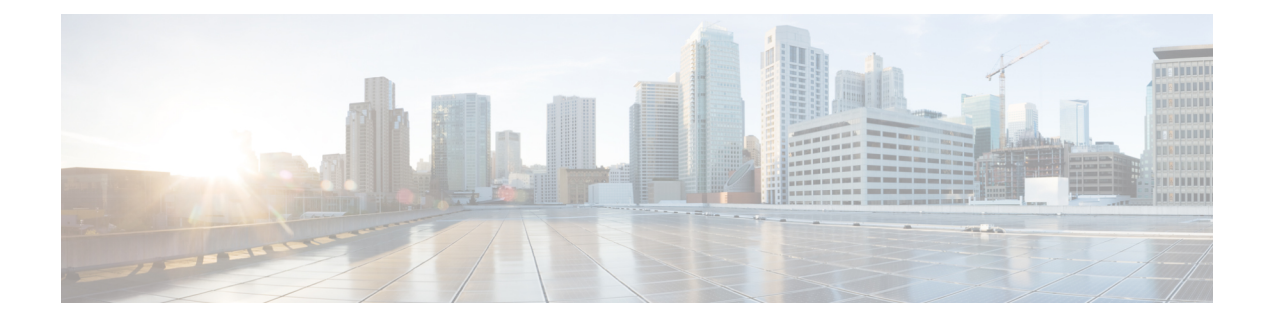

## しきい値ルールの設定

このセクションでは、次の点について説明します。

- [しきい値ルールの設定](#page-0-0) (1 ページ)
- [しきい値ルール](#page-0-1) (1 ページ)
- TelePresence [エンドポイント](#page-3-0) しきい値の設定—デバイス レベル (4 ページ)
- TelePresence [エンドポイント](#page-4-0) しきい値の設定–グローバル (5 ページ)
- [会議のトラブルシュートに使用するしきい値の設定](#page-5-0) (6 ページ)
- TelePresence [エンドポイントの自動トラブルシューティングを有効化する](#page-6-0) (7 ページ)
- デバイス [プールのしきい値の概要](#page-6-1) (7 ページ)
- デバイス [プールしきい値の編集](#page-8-0) (9 ページ)
- [音声通話グレード設定の概要](#page-9-0) (10 ページ)
- [Dynamic](#page-9-1) Syslog の追加 (10 ページ)
- [相関ルール](#page-12-0) (13 ページ)
- カスタム [アラートの作成](#page-16-0) (17 ページ)
- System  $(20 \sim -\check{\vee})$

## <span id="page-0-1"></span><span id="page-0-0"></span>しきい値ルールの設定

このセクションでは、ビジネスニーズに合わせてアラームやイベントをカスタマイズする方法 について説明します。

## しきい値ルール

特定のパラメータが事前に定義されたしきい値を超えた場合、イベントを生成するようにデバ イスを設定できます。

**Cisco Prime Collaboration** リリース **11.5** 以降の場合

次で設定を実行できます。**[**アラームおよびレポートの管理(**Alarm&ReportAdministration**)**]**> **[**イベントのカスタマイズ(**Event Customization**)**]** > **[**しきい値ルール(**Threshold Rules**)**]** 。

しきい値ルールのページには、[Basic] と [Advanced] の 2 つのタブがあります。[Basic] タブに は、Cisco Prime Collaboration Assurance で生成または抑制できるインライン イベントが一覧表 示されています。

[Advanced]タブには有効なイベントがすべて表示され、ユーザはカスタムイベントを作成する こともできます。カスタム イベントを作成するには **[Add Event]** をクリックし、ドロップダウ ンからクラスタまたはデバイスを選択し、必要な詳細情報を入力して **[Save]** をクリックしま す。

#### **Cisco Prime Collaboration** リリース **11.1** 以降の場合

これらの両方のタブに表示される各イベントに対して、イベントを展開して **[Custom Rule]** を クリックすると、カスタムのしきい値を追加または編集することができます。[Basic] タブで は、選択したデバイスタイプに基づきしきい値のみを作成できますが、[Advanced]タブでは、 アラートのスケジューリング、設定の頻度、重大度など、作成したしきい値にルールを設定す ることもできます。カスタムのしきい値ルールはデバイス レベルまたはデバイス タイプ レベ ルで追加、編集、削除できます。すべてのデバイスに適用する変更の場合は、[Apply for All Devices] チェックボックスをオンにしてください。

[Basic] タブおよび [Advanced] タブの両方で、**[**電子メールのメモ(**Notes for Email**)**]** 用のイベ ントに関する追加情報を追加でき、メモは 1000 文字以内で作成します。また、[編集(Edit)] や [削除 (Delete) 1のリンクを使用して、[電子メールのメモ (Notes for Email) ] を編集または 削除することもできます。メモを編集する場合は、少なくとも 1 文字を [電子メール用メモ (Notesfor Email)] に残しておきます。この追加情報は、通知として電子メールで送信されま す。

ドル(\$)、縦線(|)、チルダ(~)などの特殊文字を **[**電子メールのメモ(**Notes for Email**)**]** に追加することは推奨されていません。

[Advanced] タブで **[Custom Rule]** をクリックすると、[Add Alert Settings] ページが表示されま す。**[**デバイス タイプ(**Device Type**)**]**、**[**クラスタ(**Cluster**)**]** を選択して **[**次へ(**Next**)**]** を クリックします。[Add Threshold Rules] タブに必要な詳細情報を入力して **[Save]** をクリックし ます。

イベントとしきい値の追加だけではなく、次の表に記載されている処理も実行できます。

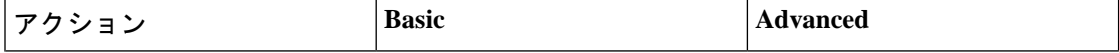

Ι

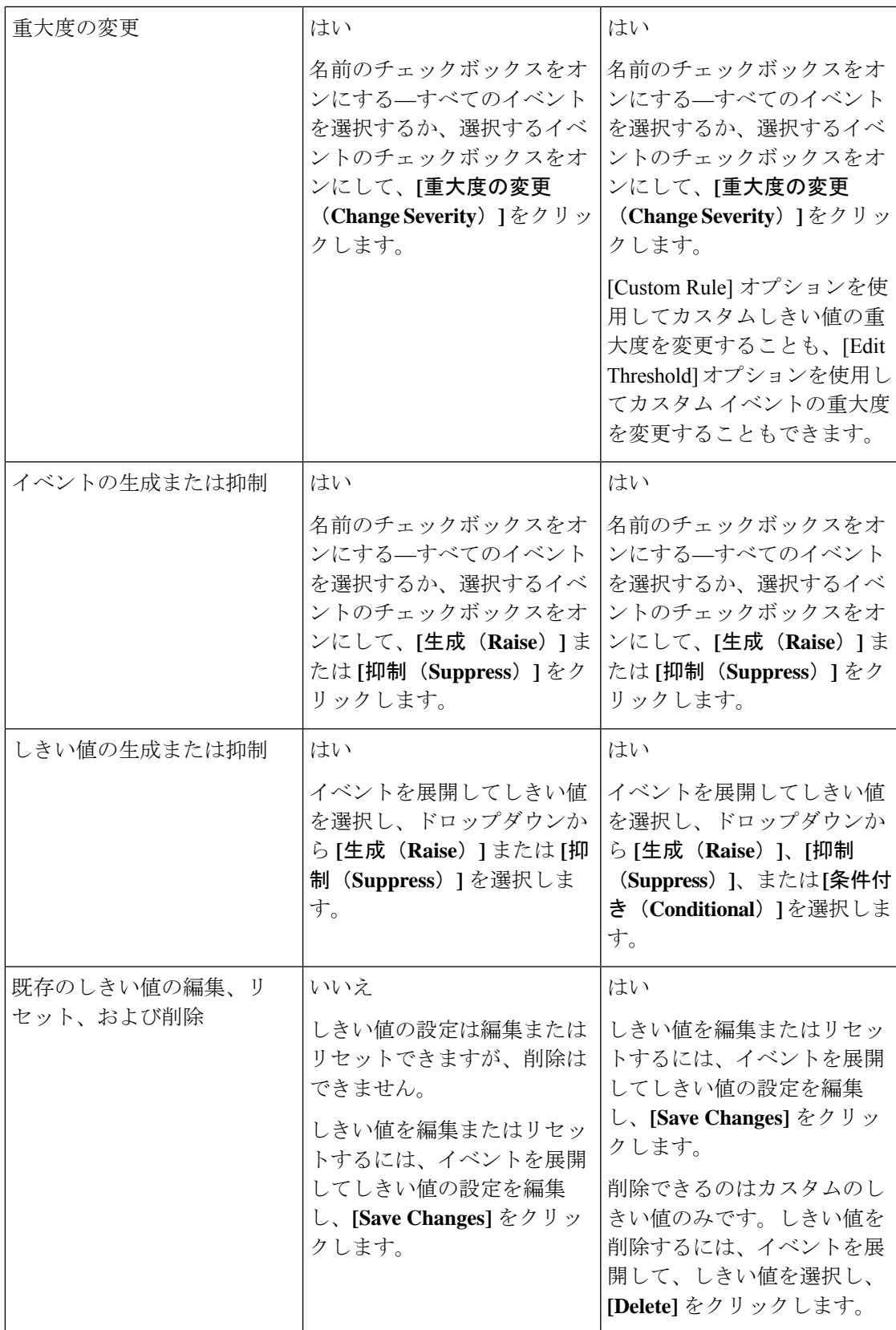

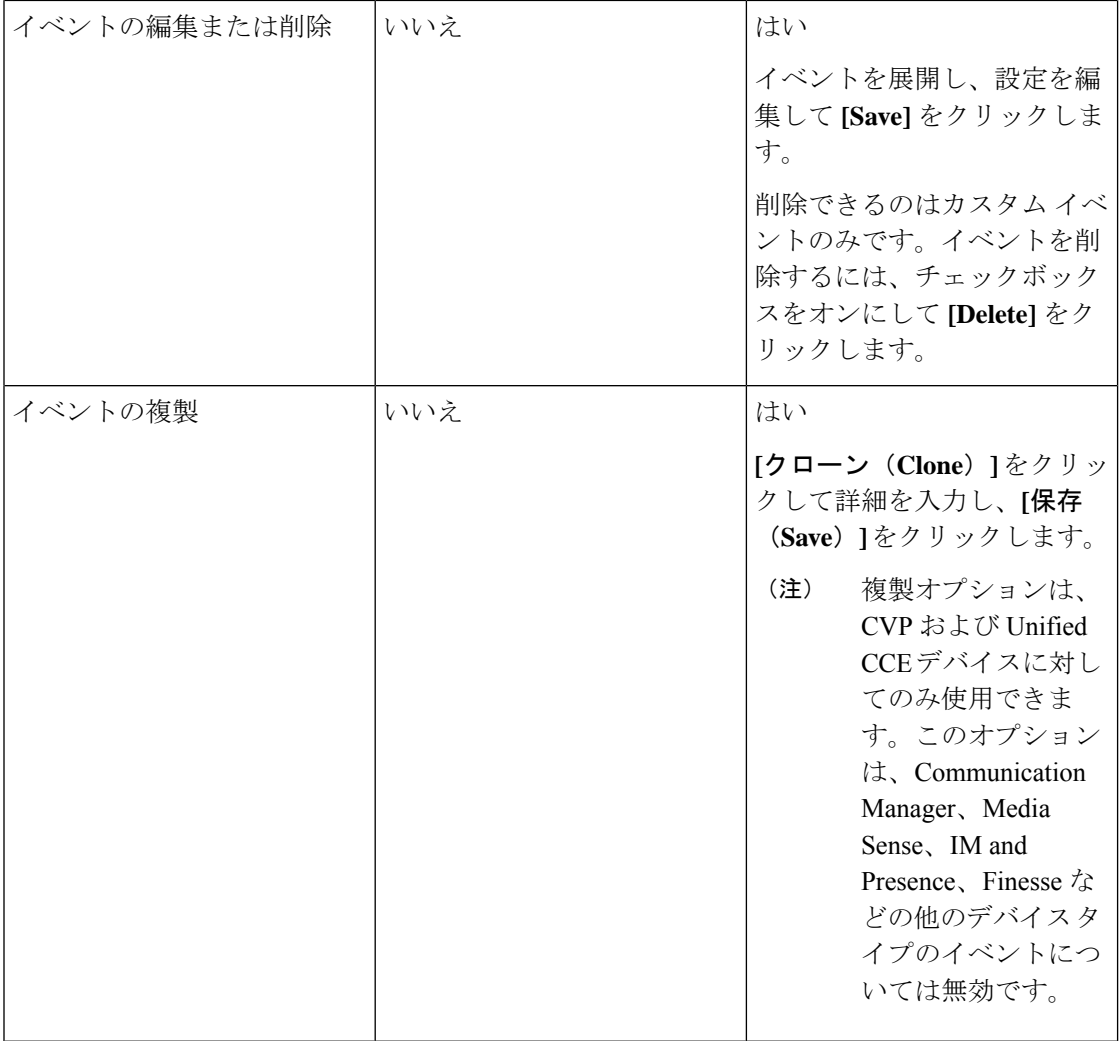

## <span id="page-3-0"></span>**TelePresence** エンドポイント しきい値の設定**—**デバイス レベル

#### **Cisco Prime Collaboration** リリース **11.5** 以前の場合

しきい値をグローバル レベルで適用しない場合は、次の手順を実行して、デバイス レベルで Cisco TelePresence エンドポイントのしきい値を設定します。

ステップ **1** 選択 **[**アシュアランス管理(**Assurance Administration**)**]** > **[**イベントのカスタマイズ(**Event Customization**)**]** > **[**しきい値ルール(**Threshold Rules**)**]**。

**Cisco Prime Collaboration** リリース **11.5** 以降の場合

移行方法 **[**アラームおよびレポートの管理(**Alarm & Report Administration**)**]** > **[**イベントのカスタマイズ (**Event Customization**)**]** > **[**しきい値ルール(**Threshold Rules**)**]** 。

ステップ2 [基本 (Basic) ] タブで、[ジッター (Jitter) ]、[パケット損失 (Packet loss) ]、[遅延イベント (Latency event) | を展開し、しきい値を [やや重大 (Minor) ]、[重大 (Major) ]、[深刻 (Critical) ] に変更します。 イベントを発生させる、または抑制するオプションもあります。

#### ステップ **3 [**保存の変更(**Save Changes**)**]** をクリックします。

あるデバイスタイプのすべてのデバイスに変更を適用することも、選択したデバイスに変更を適用するこ ともできます。これを行うには、[カスタムルール(Custom Rule)]をクリックして、デバイスタイプを選 択します。すべてのデバイスに適用するには、この[タイプ (Type) ]の[すべてのデバイス (AllDevices) ] を選択します。選択したデバイスに変更を適用するには、[デバイスの選択(Select Devices)] をクリック し、選択するデバイスを選び [保存 (Save) ] をクリックします。

デバイスを検索するには、[表示(Show)] ドロップダウン リストから [簡易フィルタ(QuickFilter)] を選 択し、そのデバイスのホスト名または IP アドレスを入力します。

## <span id="page-4-0"></span>**TelePresence** エンドポイント しきい値の設定**—**グローバ ル

#### **Cisco Prime Collaboration** リリース **11.1** 以前の場合

しきい値がすべての TelePresence デバイスの Rx パケット損失、ジッター、遅延用に設定され た制限を超える場合にように、Cisco Prime Collaboration Assurance を設定できます。

TelePresence エンドポイントのしきい値を設定するには、次の手順を実行します。

#### ステップ **1** 選択 **[**アシュアランス管理(**Assurance Administration**)**]** > **[**会議パスのしきい値設定(**Conference Path Threshold Settings**)**]**。

ステップ **2** [Rxパケット損失(Rx Packet Loss)]、[平均期間のジッター(Average Period Jitter)]、[DSCP] の値を変更 し、[保存 (Save) ] をクリックします。

> しきい値のポーリング間隔を変更することもできます。値をデフォルトにリセットする場合は、[デフォル トにリセット(Reset to Default)] をクリックします。

> TelePresenceしきい値が定義された値を超える場合、自動トラブルシューティングの開始を有効にすること ができます。次に進む: **[**アシュアランス管理(**Assurance Administration**)**]** > **[**イベントのカスタマイズ (**Event Customization**)**]** > **[**しきい値ルール(**Threshold Rules**)**]**[基本(Basic)] タブで、[ジッター (Jitter)]、[パケット損失(Packet loss)]、[遅延イベント(Latency event)]を展開し、[自動トラブルシュー ティング(Automatic Troubleshooting)] ドロップダウンリストから[やや重大(Minor)]、[重大(Major)]、

[深刻(Critical)] を選択します。無効にするには、ドロップダウン リストから [無効(Disabled)] を選択 します。

#### 次のタスク

CiscoTelePresenceエンドポイントをデバイスレベルで設定する方法の詳細については、『[Cisco](http://www.cisco.com/c/en/us/support/cloud-systems-management/prime-collaboration/products-user-guide-list.html) Prime [Collaboration](http://www.cisco.com/c/en/us/support/cloud-systems-management/prime-collaboration/products-user-guide-list.html) Assurance ガイド - Advanced, 11.x』の「「TelePresence エンドポイントのし きい値の設定:デバイス レベル」」セクションを参照してください。

## <span id="page-5-0"></span>会議のトラブルシュートに使用するしきい値の設定

#### **Cisco Prime Collaboration** リリース **11.6** 以降の場合

Cisco Prime Collaboration Assurance でしきい値を設定すると、パス内のメトリック違反を表示 したり、すべての TelePresence デバイスに対し、しきい値が Rx パケット損失、ジッター、ま たは遅延に対して設定された制限を超えた場合に自動トラブルシューティングを開始したりで きます。

TelePresence エンドポイントのしきい値を設定するには、次の手順を実行します。

ステップ **1** 選択 **[**アラームおよびレポート管理(**Alarm & Report Administration**)**]** > **[**会議パスのしきい値設定 (**Conference Path Threshold Settings**)**]**。

[会議パスのしきい値設定 (Conference Path Threshold Settings) ] ページが表示されます。

ステップ **2** パス統計の吹き出しの色を変更する場合は、[メモリ使用率(MemoryUtilization)]と[Rxパケット損失(Rx Packet Loss) 1の値を変更します。

> また、パス内の任意のメトリック違反について、[CPU使用率(CPU Utilization)]、[平均期間のジッター (Average Period Jitter)]、および [DSCP(DSCP)] の値を変更することもできます。すべてのデバイスに 対し、しきい値が [Rxパケット損失 (Rx Packet Loss) ]、[平均期間のジッター (Average Period Jitter) ]、ま たは [DSCP (DSCP) ] に設定された制限を超えると、青色のバッジ情報アイコンが [パスビュー (Path View)] と [クイックビュー(Quick View)] に表示されます。

- ステップ **3** (省略可)ポーリング間隔を変更する場合は、[フロー統計のポーリング間隔(Statistics Polling Interval)] の値を変更します。
- ステップ **4 [**保存(**Save**)**]** をクリックします。

値をデフォルトにリセットする場合は、[デフォルトにリセット(Reset to Default)] をクリックします。

# <span id="page-6-0"></span>**TelePresence** エンドポイントの自動トラブルシューティ ングを有効化する

#### **Cisco Prime Collaboration** リリース **11.6** 以降の場合

次の手順を実行して、しきい値がパケット損失、ジッター、遅延に定義された値を超える場合 に会議の自動トラブルシューティングを有効にします。

#### 手順の概要

- **1.** 選択 **[**アラーム **&** レポート管理(**Alarm & Report Administration**)**]** > **[Event Customization** (イベントのカスタマイズ)**]** > **[**しきい値ルール(**Threshold Rules**)**]**。
- **2.** [基本 (Basic) 1タブで、[ジッター (Jitter) ]、[パケット損失 (Packet loss) ]、[遅延イベン ト (Latency event) ]を展開し、[自動トラブルシューティング (Automatic Troubleshooting) ] ドロップダウン リストから [やや重大(Minor)]、[重大(Major)]、[深刻(Critical)] を 選択します。

#### 手順の詳細

- ステップ **1** 選択 **[**アラーム **&** レポート管理(**Alarm & Report Administration**)**]** > **[Event Customization**(イベントのカ スタマイズ)**]** > **[**しきい値ルール(**Threshold Rules**)**]**。
- **ステップ2** [基本(Basic)] タブで、[ジッター(Jitter)]、[パケット損失(Packet loss)]、[遅延イベント(Latency event)] を展開し、[自動トラブルシューティング(Automatic Troubleshooting)] ドロップダウン リストか ら [やや重大 (Minor) ]、[重大 (Major) ]、[深刻 (Critical) ] を選択します。

無効にするには、ドロップダウン リストから**[**無効(**Disabled**)**]** を選択します。

## <span id="page-6-1"></span>デバイス プールのしきい値の概要

デバイス プールは、デバイスの論理グループです。デバイス プールは、たとえばデバイスが 配置される領域など、デバイスに割り当てることができる一連の共通した性質を定義する便利 な方法を提供します。

Cisco Prime Collaboration Assurance 内では、デバイス プールはクラスタ検出の完了後のみに表 示されます。しきい値ウィンドウにデバイスプールが1つも表示されない場合は、実行するイ ンベントリをスケジュールします。デフォルトでは、クラスタデバイス検出はスケジュールさ れていません。

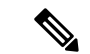

デバイス プールに接続するデバイスがない場合、Cisco Prime Collaboration Assurance は、クラ スタ デバイス検出が完了したとしても、デバイス プールを表示されません。 (注)

でのデバイス プールのしきい値設定により、ユーザが集約イベントの量を設定できます。

- デバイスプールのしきい値のいずれかのパーセンテージでの設定をデフォルト設定または 現在の設定から上げると、受け取る集約イベントの量が減ります。
- デバイスプールのしきい値のパーセンテージでの設定をデフォルト設定または現在の設定 から下げると、そのデバイスプールからより多くの集約イベントを受け取ることになりま す。

影響を受けた電話機の数がしきい値と同じである場合、CiscoPrimeCollaboration Assuranceは、 1 つのサービス品質イベントを発生させます。

たとえば、デバイス プールに 100 台の電話が含まれており、10 台の電話がネットワークの問 題による影響を受けたとすると、デバイス プールのしきい値が 10% の場合に、このデバイス プールについて 1 つの集約イベントを受け取ることになります。

集約イベントが1つ発生した後は、そのイベントがクリアされるまで別の集約イベントは一切 送信されません。集約イベントをクリアするには、まず個々のデバイスイベントまたはサービ ス品質イベントをすべてクリアする必要があります。

(注)

"ServiceQualityThresholdCrossed" イベントの場合、Cisco Prime Collaboration Assurance は しきい 値を少数から整数へと四捨五入します。

**Cisco Prime Collaboration** リリース **11.6** の場合

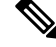

(注)

"ServiceQualityThresholdCrossed" と "PhoneUnregThresholdExceeded" イベントの場合、CiscoPrime Collaboration Assurance はしきい値を少数から整数へと四捨五入します。

CiscoPrime Collaboration Assurance を MSP モードで導入した場合、表示されたデバイス プール は、グローバル [顧客選択 (Customer Selection) 1フィールドで選択したお客様に属します。

**Cisco Prime Collaboration** リリース **12.1** 以降の場合

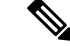

(注)

"ServiceQualityThresholdCrossed" と "EndpointUnregThresholdExceeded" イベントの場合、Cisco Prime Collaboration Assurance はしきい値を少数から整数へと四捨五入します。

CiscoPrime Collaboration Assurance を MSP モードで導入した場合、表示されたデバイス プール は、グローバル [顧客選択 (Customer Selection) 1フィールドで選択したお客様に属します。

Cisco Prime Collaboration Assurance は、これらのデバイス プールのしきい値イベントを、サー ビス レベルのイベントではなくデバイス イベントとみなします。

## <span id="page-8-0"></span>デバイス プールしきい値の編集

Cisco Prime Collaboration Assurance を使用してデバイス プールのしきい値を表示および設定す るには、次の手順を実行します。

ステップ **1** 選択 **[**イベントのカスタマイズ(**Event Customization**)**]** > **[**相関ルール(**Correlation Rules**)**]**。

**Cisco Prime Collaboration** リリース **11.5** 以降の場合

移行方法 **[**アラームおよびレポートの管理(**Alarm & Report Administration**)**]** > **[**イベントのカスタマイズ (**Event Customization**)**]** > **[**相関ルール(**Correlation Rules**)**]**。

ステップ2 EndpointUnregThresholdExceeded または ServiceQualityThresholdCrossed イベントを選択します。

このウィンドウにデバイス プールが 1 つも表示されない場合は、実行するクラスタ インベントリをスケ ジュールします。

- ステップ **3** 表示または編集するデバイス プールの横にあるチェックボックスをオンにします。
- ステップ **4** [Edit] をクリックします。
- ステップ **5** 現在のデフォルトのしきい値を編集するには、次の手順を実行します。
	- a) グループを選択して、デフォルトのしきい値を変更し、[編集 (Edit)] をクリックします。
	- b) [電話登録解除しきい値/サービス品質しきい値(Threshold/Service Quality Threshold)] ダイアログボッ クスで、しきい値を編集し、[保存(Save)] をクリックします。

すべてのパラメータ タイプを Cisco Prime Collaboration Assurance のデフォルト設定にリセットするに は、次の操作を実行します。

- c) すべてのデバイス プールまたは CME のチェックボックスをオンにして、**[**元に戻す(**Revert**)**]** をク リックします。
- d) **[**保存(**Save**)**]** をクリックします。

変更がデータベースに保存されます。ただし、まだ IP ファブリックに適用されていません。

このタイプの集約イベントが発生したときに自動的に通知されるようにするには、このイベントが発 生したときに電子メールが送信されるように通知を設定します。電子メール通知の設定方法の詳細に ついては、『Cisco Prime [Collaboration](http://www.cisco.com/c/en/us/support/cloud-systems-management/prime-collaboration/products-user-guide-list.html) Assurance ガイド:Advanced』の「通知の設定」を参照してくだ さい。

### <span id="page-9-0"></span>音声通話グレード設定の概要

音声品質の変化は、Severely Conceal Seconds Ratio(SCSR)(%)に基づいて実行されます。 これは、MOSベースのグレーディングよりも、通話全体で品質を向上させることができます。 また、特に広帯域コーデックなど、さまざまな音声コーデックもサポートしています。MOS から SCSR(%)への移行に関する詳細については、『Cisco Prime [Collaboration](http://www.cisco.com/c/en/us/products/collateral/cloud-systems-management/prime-collaboration/white-paper-c11-735409.html) Assurance およ び Analytics:VoIP [コールの効率性と信頼性のグレードに関するホワイトペーパー』](http://www.cisco.com/c/en/us/products/collateral/cloud-systems-management/prime-collaboration/white-paper-c11-735409.html)を参照し てください。

通話は、通話の長さに基づきロング コールまたはショート コールとして分類されます。通話 時間が 20 秒以上のものはロング コール、20 秒未満のものはショート コールとされます。

ロング コール SCSR(%)とショート コール SCSR(%)のしきい値は更新できます。ショー トコールSCSR (%) とロングコールSCSR (%) のしきい値設定は異なります。次の表には、 利用可能な通話グレードの詳細が示されています。

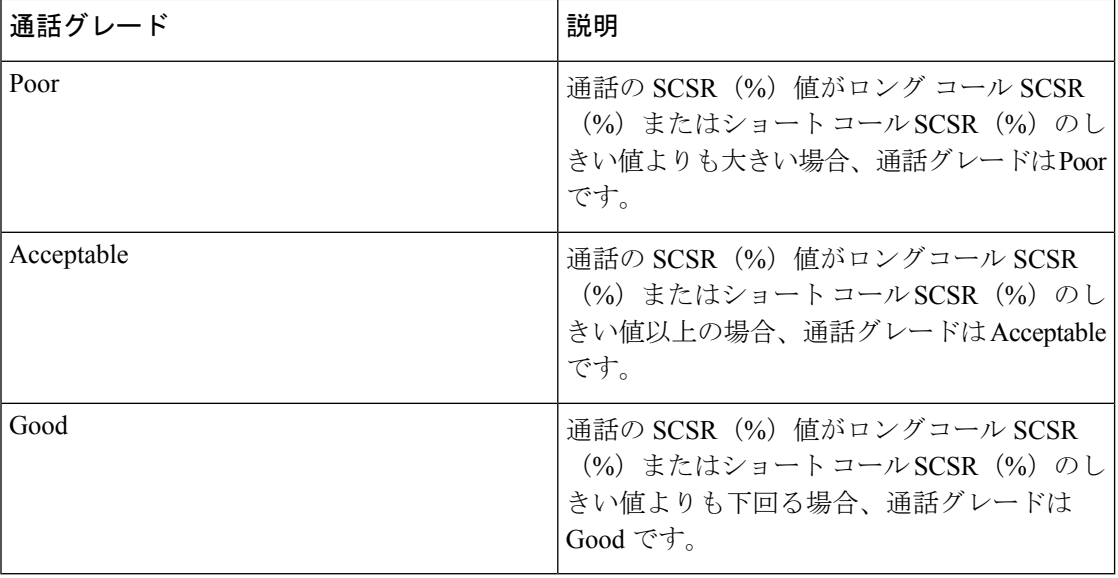

ロングコール SCSR (%) またはショート コール SCSR (%) のしきい値を設定するには、[ア ラームおよびレポート管理(**Alarm & Report Administration**)**]** > **[CDR**分析の設定(**CDR AnalysisSettings**)**]** > **[**音声コールグレードの設定(**Configure Voice Call Grade**)**]**を選択して、 適切なフィールドにしきい値を入力します。しきい値をデフォルト設定に戻すには、**[**デフォ ルトにリセット(**Reset to Default**)**]** をクリックします。

### <span id="page-9-1"></span>**Dynamic Syslog** の追加

CiscoPrime Collaboration Assurance では、サポートされていない syslogs を追加できます。Cisco Prime Collaboration Assurance で syslog を使用する前に、デバイスから正確な syslog 詳細を取得 する必要があります(たとえば、正確なsyslog名を入力するなど)。入力するsyslog名はイベ ント名として使用されます。

syslog をクリアする必要がある重大度と時間を設定できます。

 $\begin{picture}(20,5) \put(0,0){\line(1,0){155}} \put(0,0){\line(1,0){155}} \put(0,0){\line(1,0){155}} \put(0,0){\line(1,0){155}} \put(0,0){\line(1,0){155}} \put(0,0){\line(1,0){155}} \put(0,0){\line(1,0){155}} \put(0,0){\line(1,0){155}} \put(0,0){\line(1,0){155}} \put(0,0){\line(1,0){155}} \put(0,0){\line(1,0){155}} \put(0,0){\line(1,$ 

Dynamic Syslog は、TP\_CONDUCTOR と Cisco 以外のデバイスを除くすべてのデバイスをサ ポートします。 (注)

(注) Syslog 通信は UDP を介してサポートされます。

次のような syslog を追加しないことを推奨します。

- Syslogs は、大量に生成されることがあるため、Cisco Prime Collaboration Assurance 過度の 負荷がかかる可能性があります。
- 20 を超える syslog。

#### **Cisco Prime Collaboration** リリース **11.1** 以降の場合

イベントまたはアラームに関する追加情報を [電子メールのメモ(Notes for Email)] に追加で きます。メモは1000文字以内でなくてはなりません。また、[編集 (Edit) ]や[削除 (Delete) ] のリンクを使用して、[電子メールのメモ(NotesforEmail)]を編集または削除することもでき ます。メモを編集する場合は、少なくとも1文字を [電子メール用メモ (Notes for Email) ]に 残しておきます。この追加情報は、通知として電子メールで送信されます。

ドル(S)、縦線(|)、チルダ(~)などの特殊文字を、[電子メールのメモ(NotesforEmail)] に追加することは推奨されていません。

syslog を追加するには、次の手順を実行します。

ステップ **1 [**アシュアランス管理(**Assurance Administration**)**]** > **[**イベントのカスタマイズ(**Event Customization**)**]** > **[Syslog** ルール(**Syslog Rules**)**]**。

**Cisco Prime Collaboration** リリース **11.5** 以降の場合

移行方法 **[**アラームおよびレポート管理(**Alarm & Report Administration**)**]** > **[**イベントのカスタマイズ (**Event Customization**)**]** > **[Syslog** ルール(**Syslog Rules**)**]**。

ステップ **2** [Add Event] をクリックします。

[新しいSyslogイベント(New Syslog Event)] ウィンドウが開きます。次を入力します。

- Syslog 名
- イベントの説明
- イベントの重大度
- Event Clear Interval

ステップ **3** (任意)[発生ごとにイベントを生成する(Raise Event for Each Occurrence)] チェックボックスをオンにし ます。

> このオプションは慎重に使用してください。Cisco Prime Collaboration Assurance によって、syslog ごとにイ ベントが生成されます。この場合、syslogs に毎回固有の詳細情報が表示されていれば、これは実現可能な 選択肢です。

ステップ **4 [**保存(**Save**)**]** をクリックします。

次の操作を実行できます。

- [編集(Edit)]オプションを使用してイベント名、重大度を変更し、[発生ごとにイベント を生成する (Raise Event for Each Occurrence) ] チェックボックスをオンまたはオフにしま す。
- syslog名またはイベントの重大度をカスタマイズする。これを行うには、[イベントのカス タマイズ(Event Customization)] ページに移動します。詳細については、『Cisco [Prime](http://www.cisco.com/c/en/us/support/cloud-systems-management/prime-collaboration/products-user-guide-list.html) [Collaboration](http://www.cisco.com/c/en/us/support/cloud-systems-management/prime-collaboration/products-user-guide-list.html) Assurance Advanced - ガイド[』しきい値ルールの設定](#page-0-0) (1ページ)の

#### 例

以下は、クラスタにバックアップされていない ITLRecovery 証明書がある場合に発生 する、サポート対象外の syslog の例です。

次の値を入力します。

- Syslog 名: ITLRecoveryCertBackup
- イベントの説明:ITLRecoveryCertBackup イベント
- イベント重大度:メジャー
- イベントのクリア間隔:1 時間

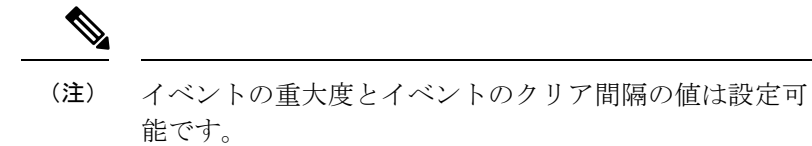

<187>9009:Jul 31 2017 16:05:38.777 IST :%UC\_CERT-4-ITLRecoveryCertBackup: %[Message= ][AppID=Cisco Certificate Monitor][ClusterID=ccm234][NodeID=cucm107886234]:このク ラスタには、バックアップされていない ITLRecovery 証明書があります。クラスタ再 構成操作の後に、クラスタ内のすべての電話から ITL ファイルを手動で削除する必要 がないように、この証明書の手動バックアップを取ることを推奨します。

### <span id="page-12-0"></span>相関ルール

接続されているデバイスからイベントが発生すると、Cisco Prime Collaboration Assurance は相 関ルールを適用します。次の表では、あるデバイスが、指定された時間枠内の特定の頻度でイ ベント A とイベント B(または単一イベント)を発生させた場合に、Cisco Prime Collaboration Assurance がこれらのイベントを相互に関連付け、アラームを生成することについて説明して います。アラームは 24 時間以内に自動でクリアされます。

たとえば、使用率のしきい値が変更されるたびに、Cisco Prime Collaboration Assurance は High Utilization イベントを生成します。高使用率イベントが 20 分間の間に 2 度発生した場合、High Utilization Detected アラームが発生します。

次に、Cisco Prime Collaboration Assurance の定義済みの相関ルールを示します。

Cisco Prime Collaboration Contact Center Assurance ライセンスを追加すると、特定の相関ルール を、Cisco Prime Collaboration Contact Center Assurance に対して排他的に適用できます。詳細に ついては、『Cisco Prime [Collaboration](http://www.cisco.com/c/en/us/support/cloud-systems-management/prime-collaboration/products-user-guide-list.html) Contact Center Assurance ガイド』の 「「Contact Center の 相関ルール」」のセクションを参照してください。

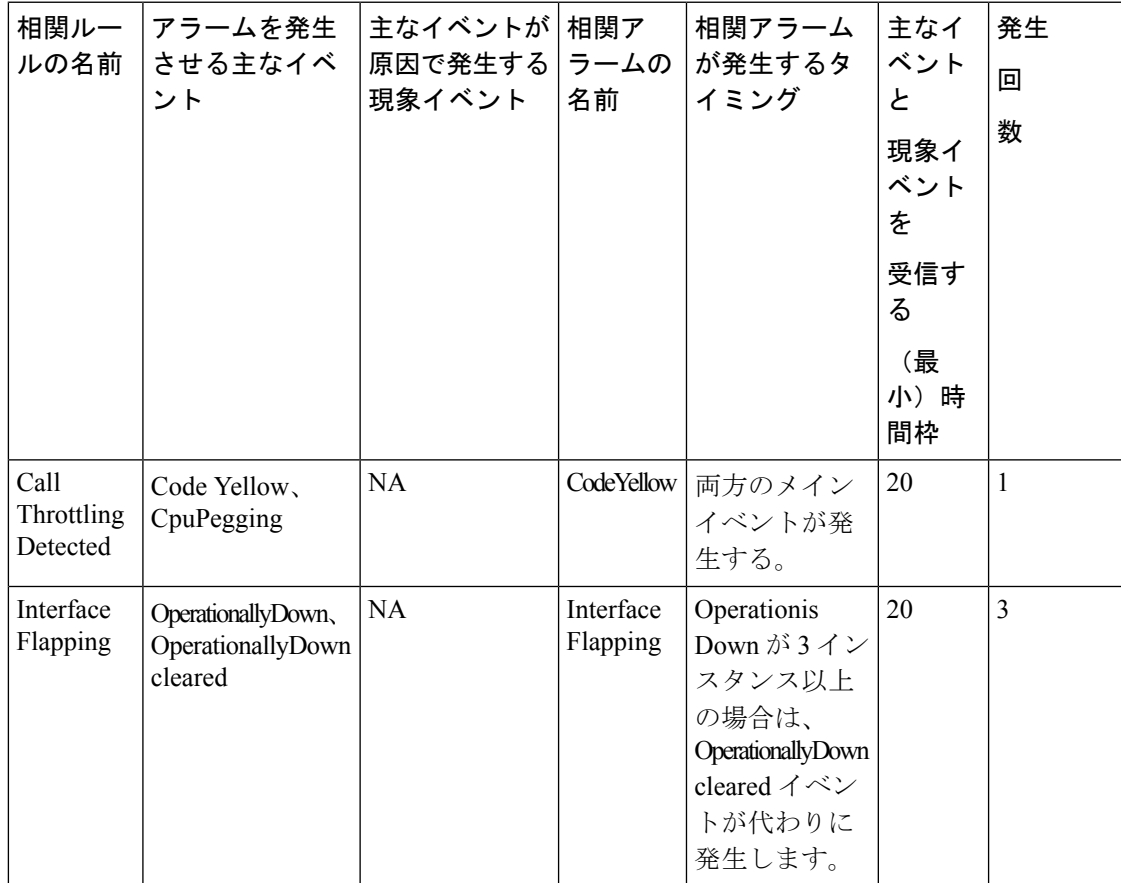

 $\mathbf I$ 

 $\overline{\phantom{a}}$ 

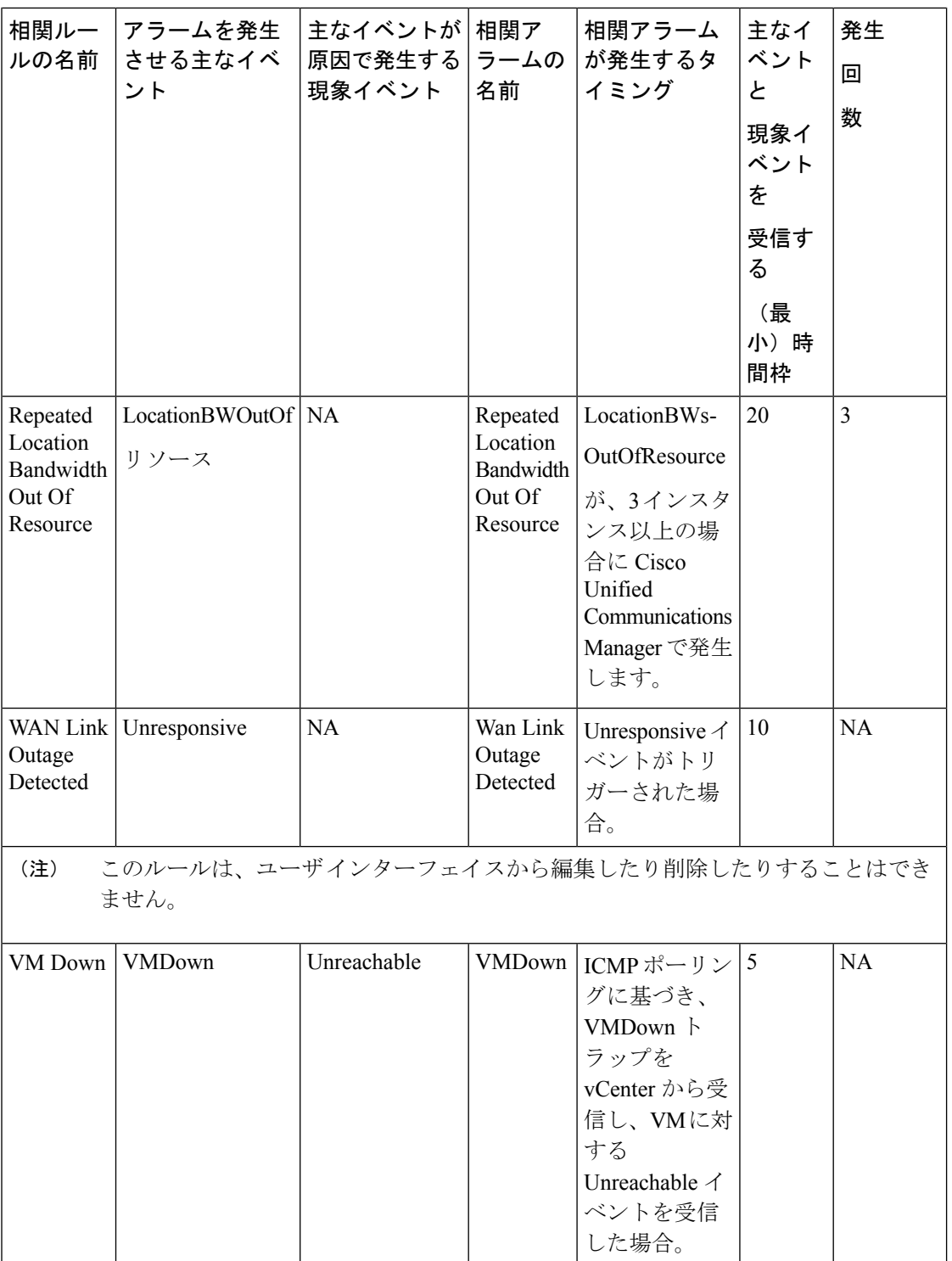

 $\mathbf{l}$ 

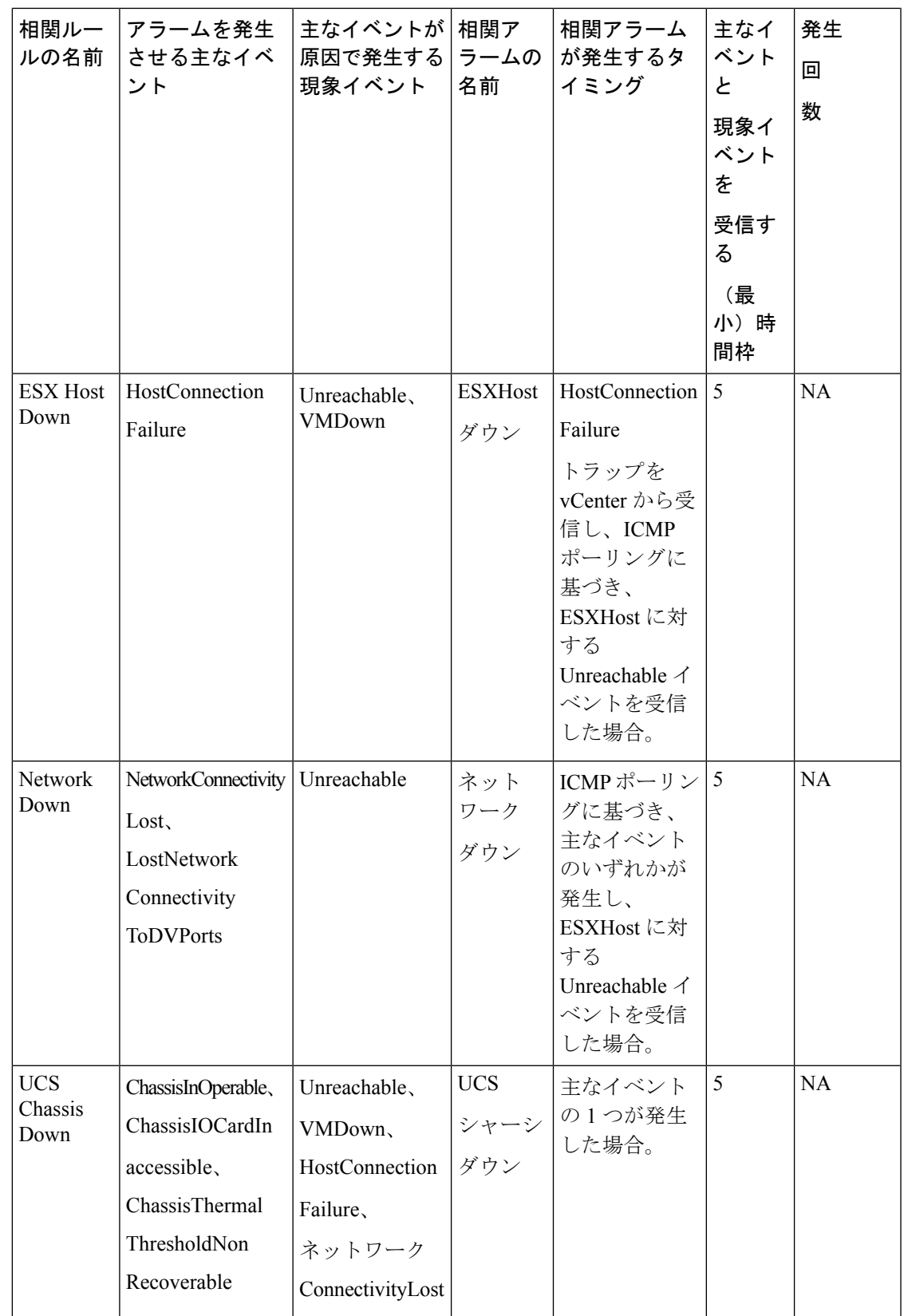

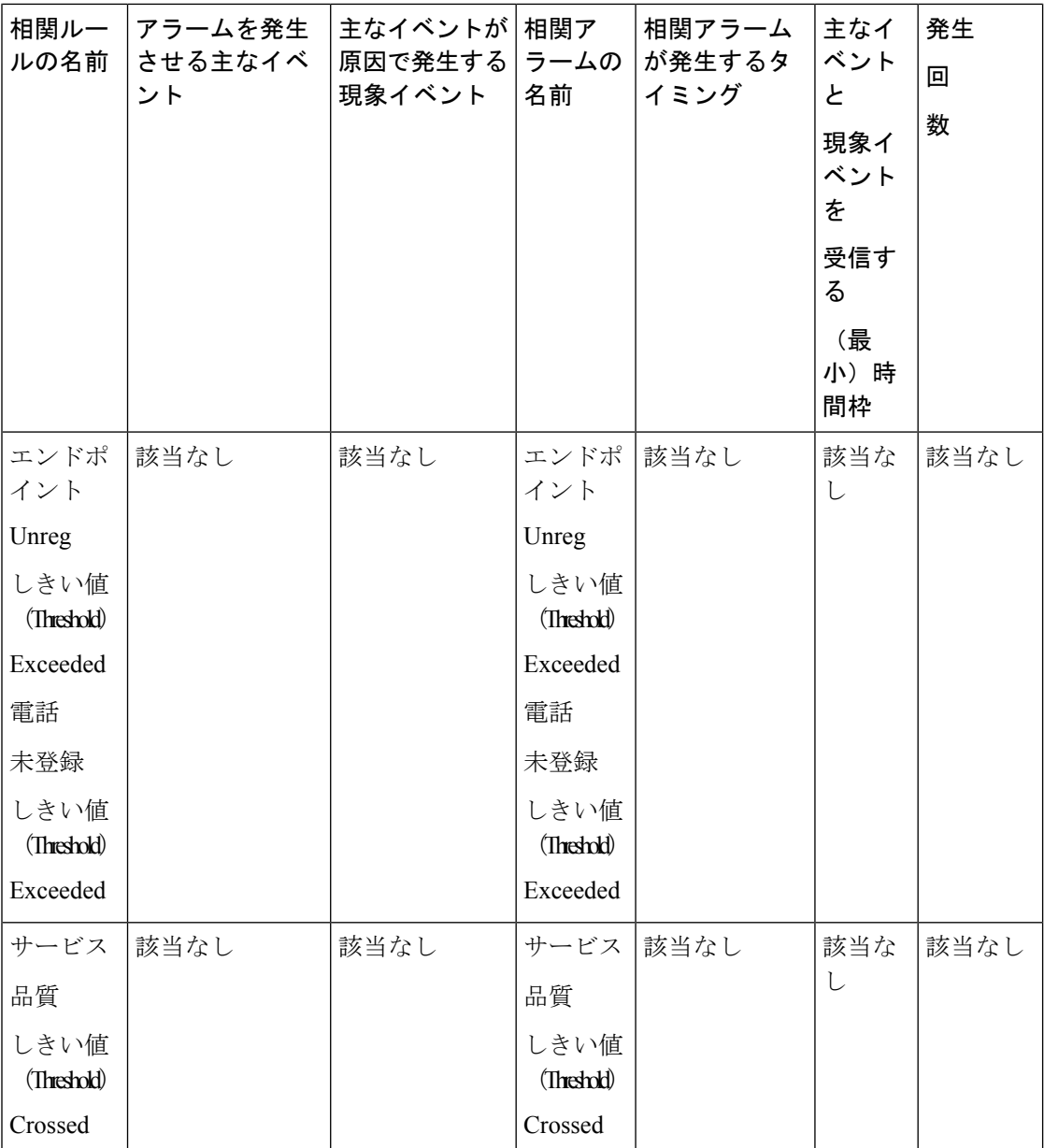

[イベントのカスタマイズ (Event Customization)] ページの上部で、使用可能な検索オプショ ンを使用してイベントを検索してフィルタすることができます。ただし、[関連付けルール (Correlation Rules)] の下にリストされているイベントについては、イベントの名前が一意で はなく、[イベントのカスタマイズ(Event Customization)] ページの他のタブにリストされた イベントと名前が同じ場合に、名前ベースの検索が機能しません。[相関ルール(Correlation Rules)] タブでイベントを検索するには、相関ルールの名前を使用します。

#### **Cisco Prime Collaboration** リリース **11.1** 以降の場合

イベントまたはアラームに関する追加情報を **[**電子メールのメモ(**Notes for Email**)**]** に追加で きます。メモは1000文字以内でなくてはなりません。また、[編集 (Edit) ]や[削除 (Delete) ] のリンクを使用して、[電子メールのメモ(Notes for Email)] を編集または削除することもで

きます。メモを編集する場合は、少なくとも 1 文字を [電子メール用メモ(Notes for Email)] に残しておきます。この追加情報は、通知として電子メールで送信されます。

ドル (\$)、縦線 (|)、チルダ (~) などの特殊文字を [電子メールのメモ (Notes for Email) ] に追加することは推奨されていません。

Cisco Prime Collaboration Assurance のすべての相関ルールで、アラーム抑制ロジックがデフォ ルトで適用されます。指定された時間枠内でイベント A またはイベント B が発生した場合、 最初に、相関アラームが対応するイベントと共にトリガーされます。個々のイベントのアラー ムは、相関の条件を満たさないまま指定された時間枠が経過した後にのみ発生します。たとえ ば、ロガー、PG、またはルータなどのUnifiedCCEコンポーネントがダウンすると、CiscoPrime Collaboration Assuranceは、相関アラームと一連のイベントを生成します。イベントのアラーム は、10分の時間間隔を過ぎても相関が起きなかった場合にのみ発生します。アラーム抑制を無 効にするには、相関ルールを選択して [編集(Edit)] をクリックします。[相関ルールの編集 (Edit Correlation Rule)] ページで、[アラーム抑制を無効にする(Disable Alarm Suppression)] チェックボックスをオンにし、[保存(Save)] をクリックします。

(注)

相関ルールに対してアラーム抑制ロジックを無効にしても、その相関ルールのイベントの部分 を生成できないわけではありません。イベントが2つ以上の相関ルールに含まれ、かつアラー ム抑制ロジックがそのいずれかのルールに適用されている場合は、もう一方のルールが優先さ れてイベントが発生する可能性があります。

VMware vCenterServer のアラームのトリガー:VMware vCenterServer(vCenter)のトリガーを 無効化または変更すると、vCenter アラームの生成がブロックされるので避けてください。こ れらのトリガーのリストについては、CiscoPrime Collaboration Assurance 11.0 の場合は 『[Setting](https://www.cisco.com/c/en/us/support/cloud-systems-management/prime-collaboration/products-device-support-tables-list.html) Up Devices for Cisco Prime [Collaboration](https://www.cisco.com/c/en/us/support/cloud-systems-management/prime-collaboration/products-device-support-tables-list.html) Assurance 11.0 Wiki  $\langle \sim \rangle$   $\mathcal{F}$ , Cisco Prime Collaboration Assurance 11.5 の場合は『Prime Collaboration Assurance 11.5 [のデバイス設定』](https://www.cisco.com/c/en/us/support/cloud-systems-management/prime-collaboration/products-device-support-tables-list.html)を参照してくださ い。VMware vCenter Server のイベントとアラームのリストを表示するには、『Cisco [Prime](http://www.cisco.com/c/en/us/support/cloud-systems-management/prime-collaboration/products-device-support-tables-list.html) Collaboration[でサポートされているアラームとイベント](http://www.cisco.com/c/en/us/support/cloud-systems-management/prime-collaboration/products-device-support-tables-list.html)』を参照してください。VMware vCenter Server(vCenter)の詳細については、『vSphere - ESX and VCenter Datacenter [管理者ガイド](http://pubs.vmware.com/vsphere-4-esx-vcenter/index.jsp?topic=/com.vmware.vsphere.dcadmin.doc_41/vsp_dc_admin_guide/preface.html)』を 参照してください。

### <span id="page-16-0"></span>カスタム アラートの作成

カスタム アラートを作成できます。しきい値およびアラート トリガー パラメータを含めるこ ともできます。パラメータの詳細については、[「カスタムアラートのパラメータ](#page-17-0)」を参照して ください。

カスタム アラートを作成するには

#### ステップ **1 Cisco Prime Collaboration** リリース **11.5** 以降の場合

移行方法 **[**アラームおよびレポートの管理(**Alarm & Report Administration**)**]** > **[**イベントのカスタマイズ (**Event Customization**)**]** > **[**しきい値ルール(**Threshold Rules**)**]** 。

また、作成したカスタム ダッシュボードからイベントを直接追加することもできます。

- ステップ **2** [Add Event] をクリックします。
- ステップ **3** [New Performance Counter Event] ページで、以下を実行します。
	- a) クラスタおよびサーバを指定します。
	- b) [Available Counters] ドロップダウン リストからカウンタを選択します。

Cisco Prime Collaboration Assuran を MSP モードでインストールした場合は、サーバとカウンタを選択 すると、パブリックIPアドレスが表示されます。ただし、特定のパフォーマンスカウンタまたはデバ イスが Cisco Prime Collaboration Assurance で追加または管理されていない場合は、これらのノードのカ スタム イベントを作成したり追加したりすることはできません。

また、[Cluster]ドロップダウンリストには、(グローバルフィルタのドロップダウンから選択された) 特定のカスタマーに属している製品とクラスタのみが表示されます。

- c) 説明と推奨処置を追加します。これは任意です。
- d) モニタリングのしきい値、持続時間および頻度、ならびにスケジュールを指定します。
- e) **[Save]** をクリックします。
- デバイス上のパフォーマンスカウンタに対して作成されたしきい値ルールは、データベースに保 存されます。これにより、カウンタの値が、しきい値ルールで定義されたしきい値の条件に違反 した場合にアラームが生成されます。パージポリシーの詳細については、『Cisco Prime Collaboration Assurance ガイド[—Advanced](http://www.cisco.com/c/en/us/support/cloud-systems-management/prime-collaboration/products-user-guide-list.html)』の「パージ ポリシー」の章を参照してください。 (注)

### <span id="page-17-0"></span>カスタム アラートのパラメータ

ユーザがカスタム アラートに指定できるパラメータを表に示します。

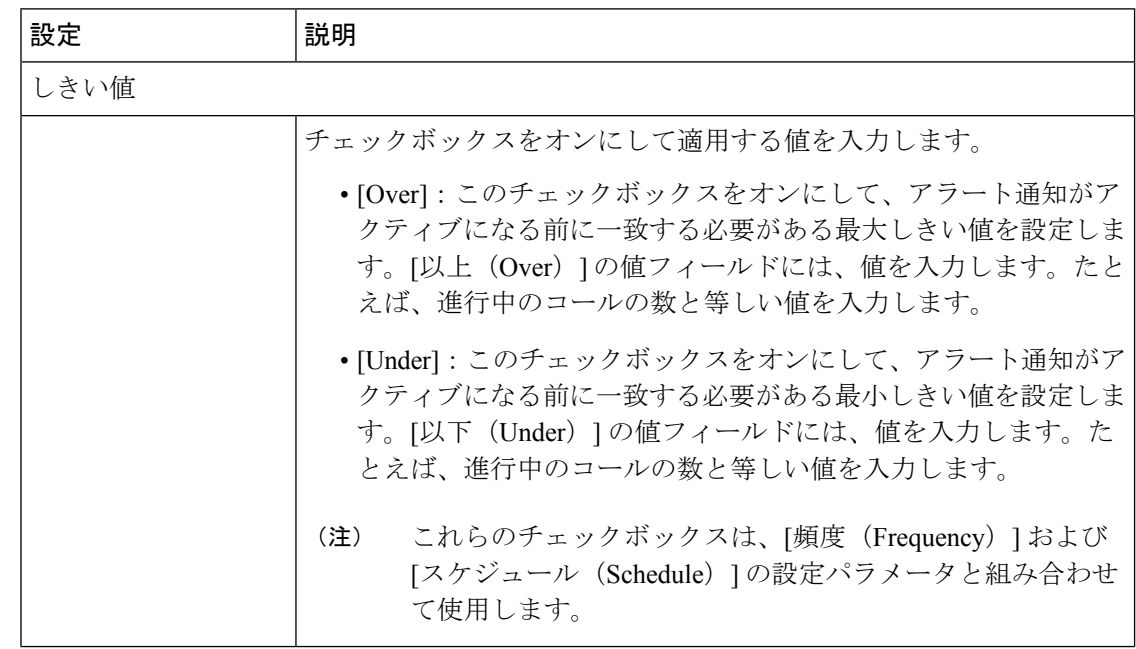

 $\mathbf I$ 

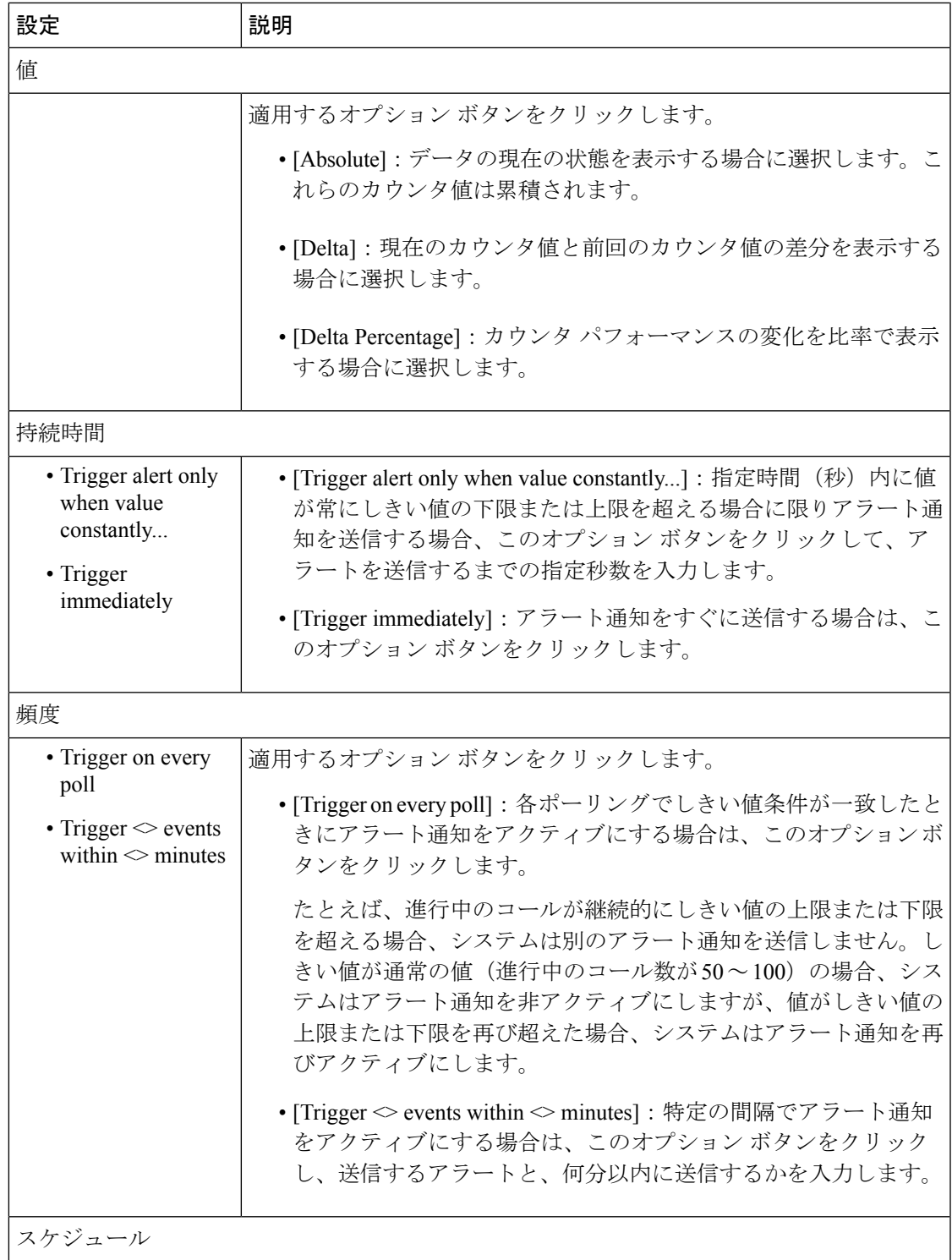

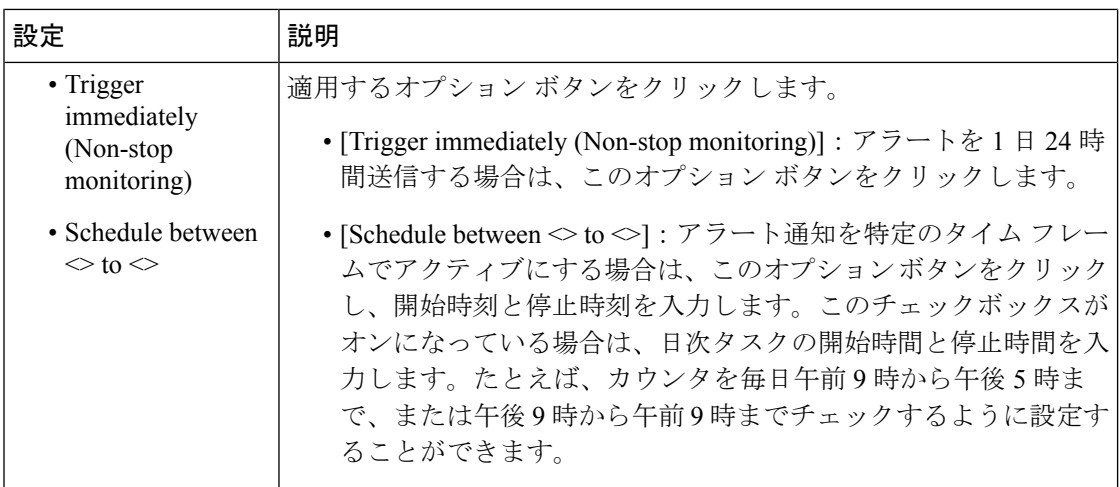

### <span id="page-19-0"></span>**System**

**Cisco Prime Collaboration** リリース **11.1** 以降の場合

および

**Cisco Prime Collaboration** リリース **11.5** 以降の場合

Cisco Prime Collaboration Assurance の事前定義されたすべてのアラームとイベントを次の通り 表示できます。 **[**アラームおよびレポートの管理(**Alarm & Report Administration**)**]** > **[**イベン トのカスタマイズ(**Event Customization**)**]** > **[**システム(**System**)**]**。

システムタブには、次の情報が表示されます。

- 名前
- カテゴリ
- ステータス
- 重大度
- デフォルトの重大度
- **Cisco Prime Collaboration** リリース **11.1** 以降の場合

シスコの規則

- **Cisco Prime Collaboration** リリース **11.5** 以降の場合 例外インジケータ
- 電子メール用のメモ

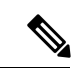

イベントまたはアラームに関する追加情報を **[**電子メールのメモ(**Notes for Email**)**]** に追加で きます。メモは1000文字以内でなくてはなりません。また、[編集 (Edit) ]や[削除 (Delete) ] のリンクを使用して、[電子メールのメモ (Notes for Email) ] を編集または削除することもで きます。メモを編集する場合は、少なくとも1文字を [電子メール用メモ (Notes for Email) ] に残しておきます。この追加情報は、通知として電子メールで送信されます。 (注)

ドル (\$)、縦線(|)、チルダ(~)などの特殊文字を [電子メールのメモ (Notes for Email) ] に追加することは推奨されていません。

次の操作を実行できます。

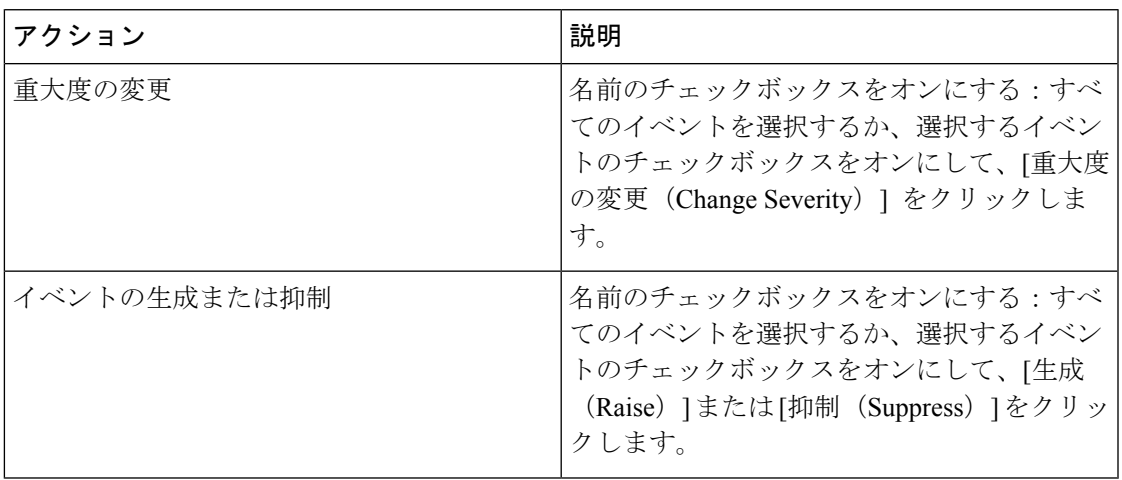

 $\mathbf l$